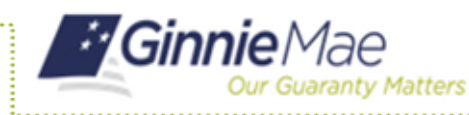

**EXITING THE ACCESS MANAGEMENT CONSOLE AND RETURNING TO MYGINNIEMAE**

- 1. Select the arrow next to Links on the toolbar at the top of the screen.
- 2. Select **MyGinnieMae Portal**.

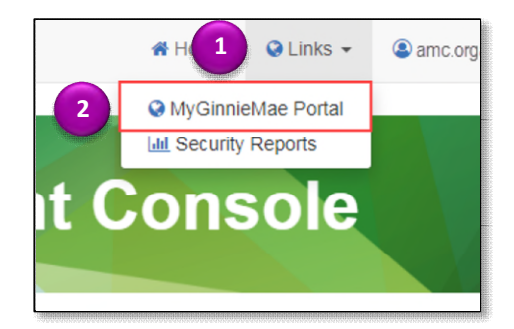

## **EXITING THE ACCESS MANAGEMENT CONSOLE AND MYGINNIEMAE**

- 1. Select the arrow next to the username in the toolbar in the top corner of the screen.
- 2. Select **Sign Out**.

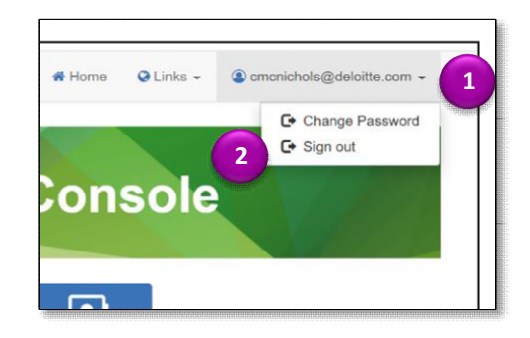

After signing out of AMC, the portal session will be terminated. To return to the portal, follow the steps in the Logging Into MyGinnieMae and Business Applications QRC.